## Create a Zoom CTS Basic Account

- 1. Open a Browser, navigate to ctschicago-edu.zoom.us
- 2. Your browser will direct you to CTS's Zoom Sign-in page. Click Sign in

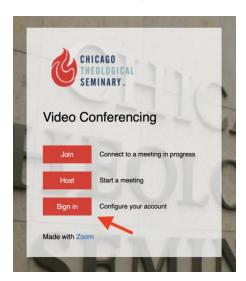

3. If you do not have a CTS Zoom account, Click Sign Up Free

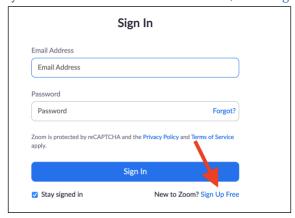

4. Select the Month, Day, and Year of your date of birth and press Continue

# For verification, please confirm your date of birth.

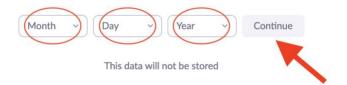

5. Type in your CTS email address and press Sign up

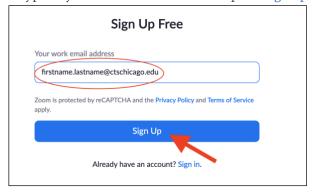

- 6. You may receive a prompt CAPTCHA window. Please confirm it. Then, you will receive a Zoom verification email, make sure you confirm it as well.
- 7. Once you sign in, the browser will prompt you to install the Zoom application. If not, follow the instructions onscreen to download and run Zoom
- 8. Run the Zoom Installer on your computer if it is not already installed.

  Once the installation is completed and the app is launched, Enter your email: your-username@ctschicago.edu, Enter your password, and press Sign in to start the app

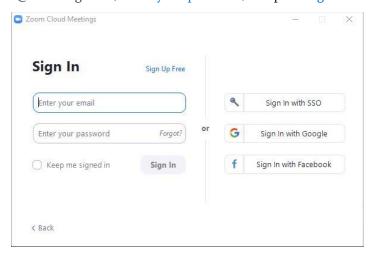

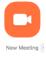

### CTS-DOL

### Zoom Instruction for Students

- 9. A dialog screen will launch, select New Meeting
- 10. Zoom will launch and turn on your camera
- 11. Click Allow your Microphone and Camera
- 12. The audio conference window will prompt up, click Join With Computer Audio
- 13. Zoom bar will show at the bottom of your screen to configure the program

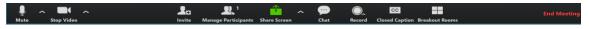

### Record a Zoom Video

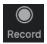

Pause/Stop Recording

- 1. As Zoom is open on your computer screen, select Record
- 2. Next, select Record on this Computer (Be advised that students' basic zoom account cannot be recorded on the Zoom cloud. Only online users with a licensed account may record on the cloud).
- 3. Next, to record a project for the course, click Share Screen and select the proper medium and app you want Zoom to capture the video from.
- 4. Once you are done recording press stop recording
- 5. As noted in item 2, Zoom will email you and let you know how to view and download the video on your computer.